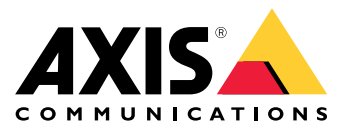

**AXIS Q19 Thermal Network Camera Series AXIS Q1941-E Thermal Network Camera AXIS Q1942-E Thermal Network Camera**

Manual del usuario

## Indice

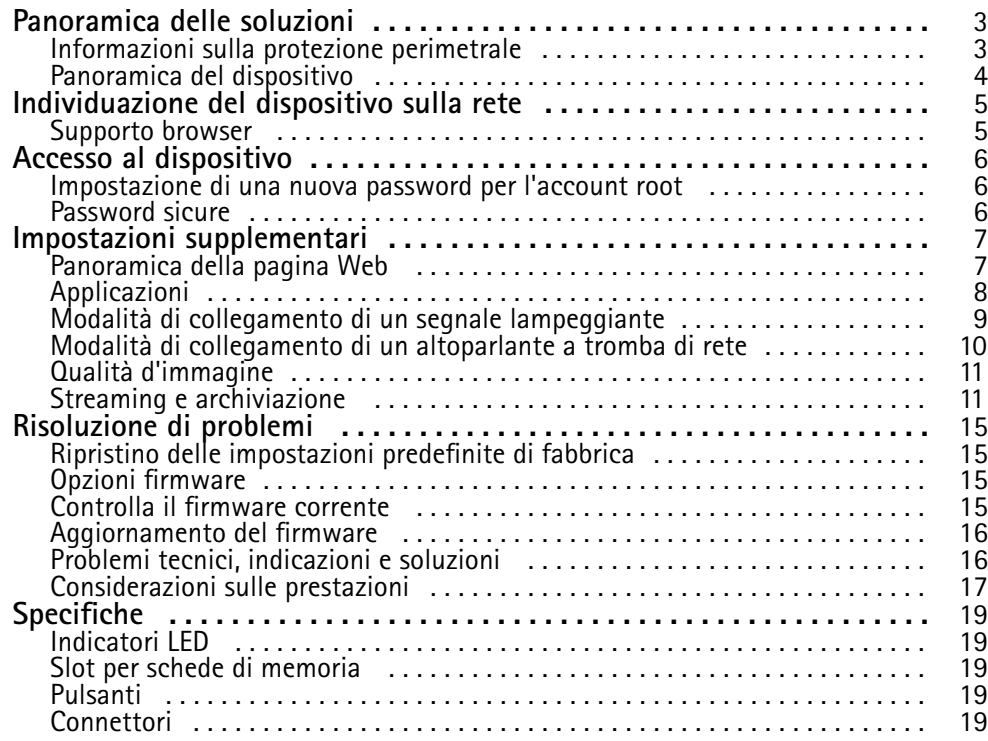

### <span id="page-2-0"></span>Panoramica delle soluzioni

### Panoramica delle soluzioni

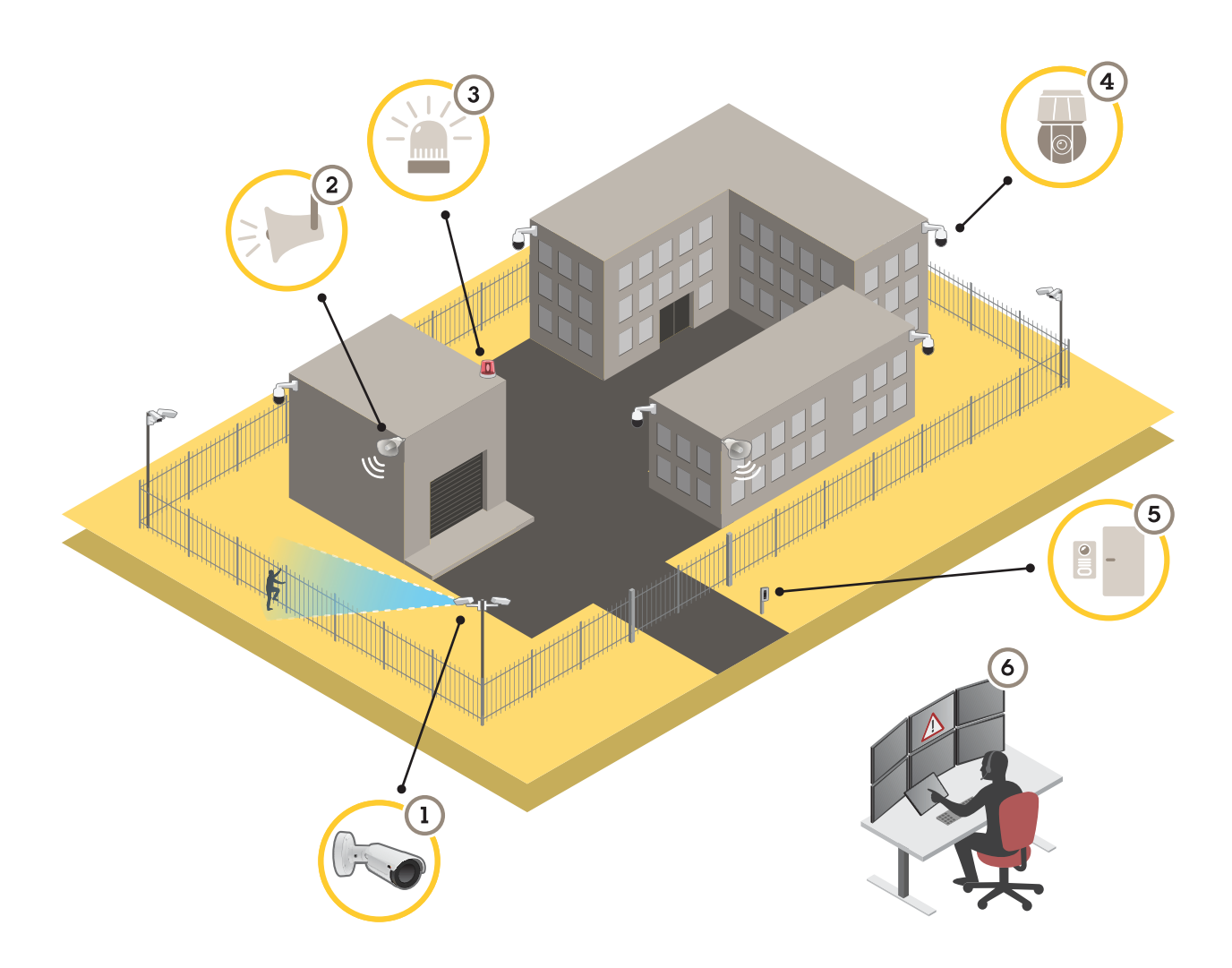

- *1 Telecamera termica con AXIS Perimeter Defender*
- *2 Altoparlante <sup>a</sup> corno*
- *<sup>3</sup> Segnale lampeggiante (non valido per le varianti PT Mount)*
- *4 Telecamera di rete PTZ*
- *5 Dispositivo di controllo porta*
- *6 Centro di sorveglianza*

### **Informazioni sulla protezione perimetrale**

Per le aree che necessitano di rilevamento delle intrusioni, è possibile impostare la protezione perimetrale utilizzando le telecamere termiche con analisi. L'obiettivo principale per la protezione perimetrale è rilevare una minaccia <sup>o</sup> un'effettiva intrusione al più presto possibile.

Per impostare la protezione perimetrale, è necessario installare un'applicazione di analisi per la sorveglianza <sup>e</sup> la protezione perimetrale sulla telecamera termica. Axis fornisce l'applicazione AXIS Perimeter Defender per questo scopo. Ulteriori informazioni su AXIS Perimeter Defender sono disponibili su *[axis.com/products/axis-perimeter-defender](https://www.axis.com/products/axis-perimeter-defender)*

### <span id="page-3-0"></span>Panoramica delle soluzioni

- • Per segnalare ai possibili intrusi che il perimetro è protetto, utilizzare un segnale lampeggiante (3). Vedere *[Modalità](#page-8-0) di collegamento di un segnale [lampeggiante](#page-8-0) alla pagina [9](#page-8-0)* .
- • Per avvisare <sup>e</sup> scoraggiare gli intrusi, collegare un altoparlante <sup>a</sup> tromba (2) che riproduce un messaggio di avviso preregistrato. Vedere *Modalità di [collegamento](#page-9-0) di un altoparlante <sup>a</sup> tromba di rete alla pagina [10](#page-9-0)*.

### **Panoramica del dispositivo**

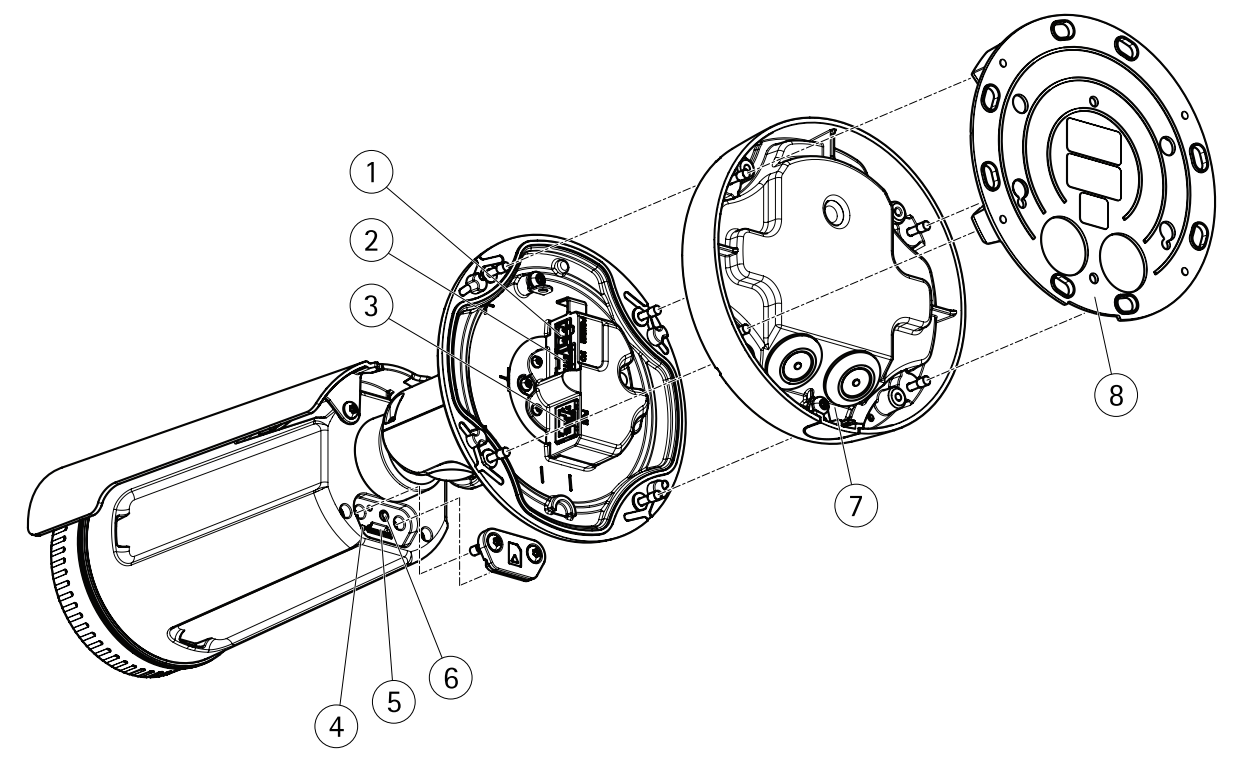

- *1 Connettore di alimentazione*
- *<sup>2</sup> Connettore terminale audio <sup>e</sup> I/O (multiconnettore)*
- *3 Connettore di rete*
- *4 Indicatore LED di stato*
- *5 Slot per scheda di memoria MicroSD*
- *6 Pulsante di comando*
- *7 Piede*
- *8 Staffa di montaggio*

### <span id="page-4-0"></span>Individuazione del dispositivo sulla rete

### Individuazione del dispositivo sulla rete

Per trovare i dispositivi Axis sulla rete <sup>e</sup> assegnare loro un indirizzo IP in Windows®, utilizzare AXIS IP Utility <sup>o</sup> AXIS Device Manager. Queste applicazioni sono entrambe gratuite <sup>e</sup> possono essere scaricate dal sito Web *[axis.com/support](https://www.axis.com/support)*.

Per maggiori informazioni su come trovare <sup>e</sup> assegnare indirizzi IP, vedere il documento che illustra come *assegnare un indirizzo IP <sup>e</sup> accedere al dispositivo* dalla pagina del dispositivo all'indirizzo *[axis.com](https://www.axis.com)*.

### **Supporto browser**

Il dispositivo può essere utilizzato con i seguenti browser:

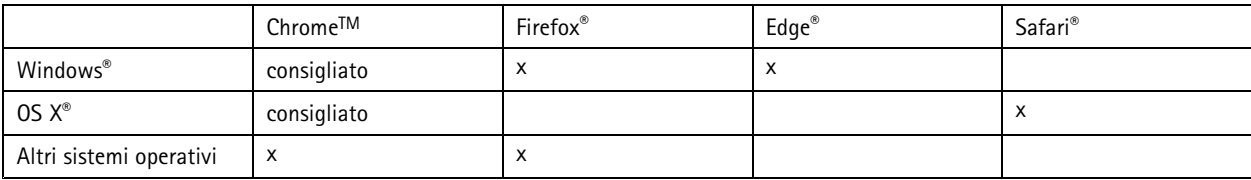

Per ulteriori informazioni sui browser consigliati, andare <sup>a</sup> *[axis.com/browser-support](https://www.axis.com/browser-support)*.

### <span id="page-5-0"></span>Accesso al dispositivo

### Accesso al dispositivo

1. Aprire un browser <sup>e</sup> immettere il nome di host <sup>o</sup> l'indirizzo IP del dispositivo Axis.

Se si dispone di un computer Mac (OS X), aprire Safari, fare clic su Bonjour <sup>e</sup> selezionare il dispositivo dall'elenco <sup>a</sup> discesa. Per aggiungere Bonjour come segnalibro del browser, selezionare **Safari <sup>&</sup>gt; Preferences (Safari <sup>&</sup>gt; Preferenze)**.

Se non si conosce l'indirizzo IP, utilizzare AXIS IP Utility <sup>o</sup> AXIS Device Manager per individuare il dispositivo sulla rete.

- 2. Immettere il nome utente <sup>e</sup> la password. Se si accede al dispositivo per la prima volta, è necessario impostare la password di default root. Consultare *Impostazione di una nuova password per l'account root alla pagina 6* .
- 3. La pagina della visualizzazione in diretta si apre nel browser.

### **Impostazione di una nuova password per l'account root**

#### Importante

Il nome utente predefinito dell'amministratore è **root**. Se si smarrisce la password di root, ripristinare le impostazioni predefinite di fabbrica del dispositivo.

- 1. Digitare una password. Attenersi alle istruzioni sulle password sicure. Vedere *Password sicure alla pagina 6* .
- 2. Ridigitare la password per confermarne la correttezza.
- 3. Fare clic su **Create login (Crea accesso)**. La password è stata configurata.

### **Password sicure**

#### Importante

I dispositivi Axis inviano la password inizialmente impostata in chiaro tramite la rete. Per proteggere il dispositivo dopo il primo accesso, impostare una connessione HTTPS sicura <sup>e</sup> crittografata, quindi cambiare la password.

La password del dispositivo è il sistema di protezione principale dei dati <sup>e</sup> dei servizi. I dispositivi Axis non impongono un criterio password in quanto potrebbero essere utilizzati in vari tipi di installazioni.

Per proteggere i tuoi dati ti consigliamo vivamente di:

- Utilizzare una password con almeno 8 caratteri, preferibilmente creata da un generatore di password.
- Non mostrare la password.
- Cambiare la password <sup>a</sup> intervalli regolari, almeno una volta all'anno.

### <span id="page-6-0"></span>Impostazioni supplementari

## Impostazioni supplementari

### **Panoramica della pagina Web**

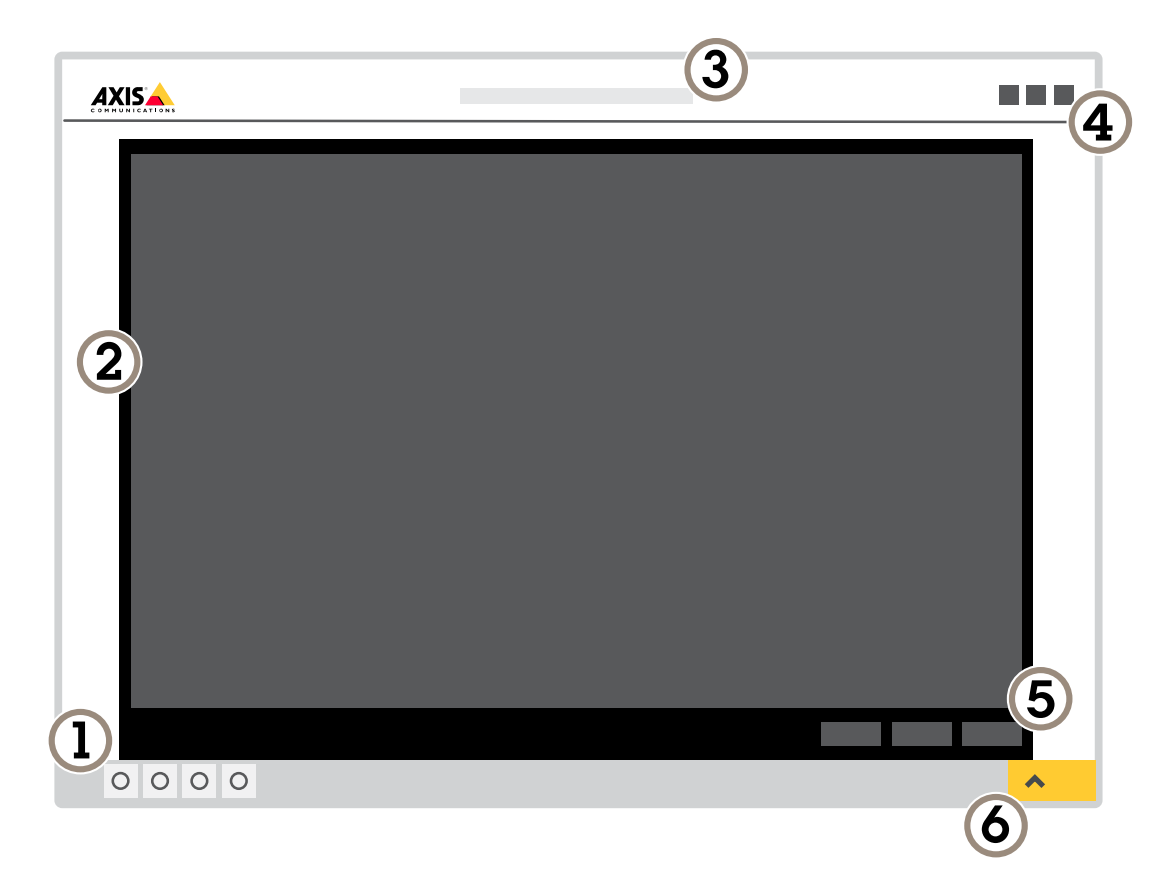

- *1 Live view control bar (Barra di controllo Visualizzazione in diretta)*
- *2 Visualizzazione in diretta*
- *3 Nome dispositivo*
- *4 Informazioni utente, temi di colore <sup>e</sup> guida*
- *5 Barra di controllo video*
- *<sup>6</sup> Attiva/Disattiva impostazioni*

### <span id="page-7-0"></span>Impostazioni supplementari

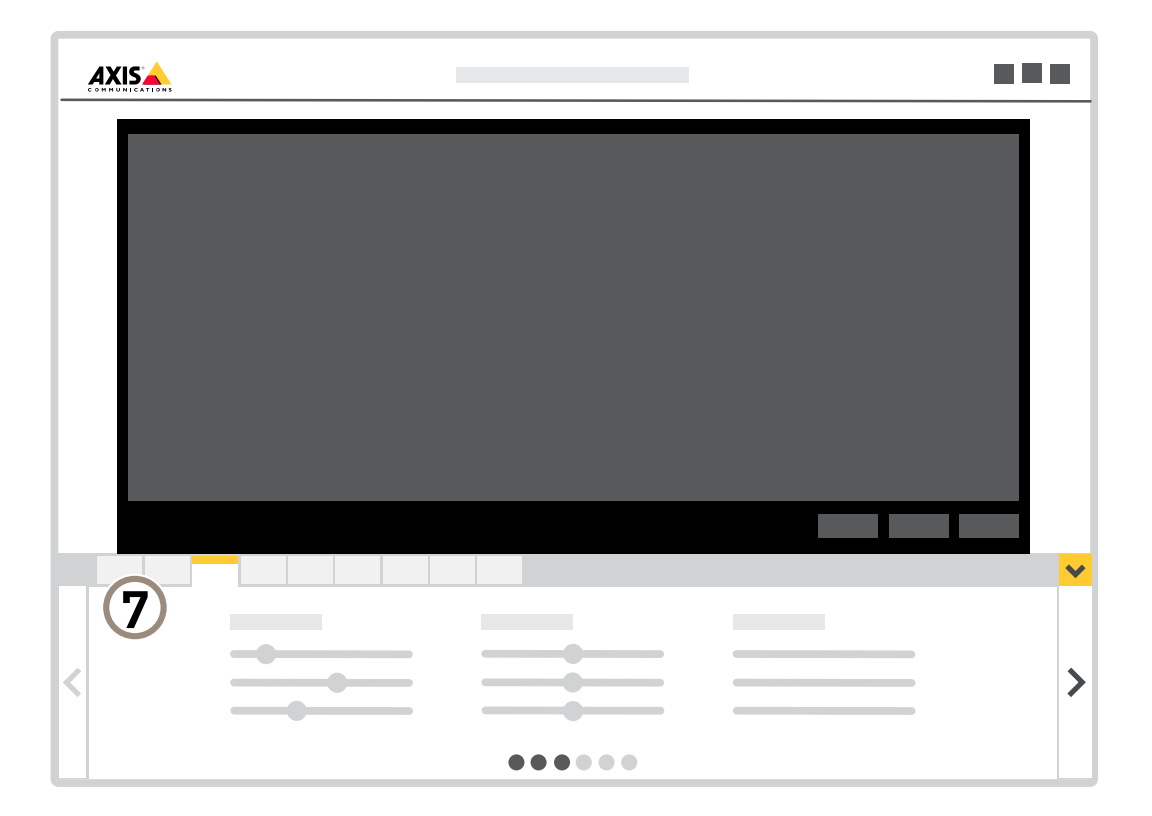

*<sup>7</sup> Scheda impostazioni*

#### **Bisogno di assistenza?**

È possibile accedere alla guida integrata dalla pagina Web del dispositivo. La Guida fornisce informazioni <sup>p</sup>iù dettagliate sulle funzionalità del dispositivo <sup>e</sup> sulle relative impostazioni.

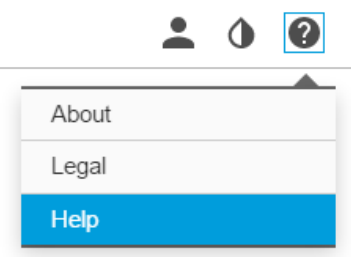

### **Applicazioni**

AXIS Camera Application Platform (ACAP) è una piattaforma aperta che consente <sup>a</sup> terze parti di sviluppare analisi <sup>e</sup> altre applicazioni per i dispositivi Axis. Per ulteriori informazioni su applicazioni, download, versioni di prova <sup>e</sup> licenze disponibili, vedere la pagina *[axis.com/applications](https://www.axis.com/applications)*.

### <span id="page-8-0"></span>Impostazioni supplementari

Per trovare i manuali utente delle applicazioni Axis, visitare il sito Web *[axis.com](https://www.axis.com)*.

#### Nota

• È possibile eseguire <sup>p</sup>iù applicazioni contemporaneamente, tuttavia alcune applicazioni potrebbero non essere compatibili tra loro. Alcune combinazioni di applicazioni potrebbero richiedere troppa potenza di elaborazione <sup>o</sup> troppe risorse di memoria se eseguite contemporaneamente. Verificare che le applicazioni possano essere eseguite contemporaneamente prima della distribuzione.

### **Modalità di collegamento di un segnale lampeggiante**

Utilizzare un segnale lampeggiante per segnalare ai possibili intrusi che il perimetro è protetto.

In questo scenario viene spiegato come collegare un segnale lampeggiante <sup>e</sup> impostarlo in modo che lampeggi ogni volta che la telecamera termica rileva un'intrusione. In questo scenario, il segnale può essere attivato in modo che lampeggi solo per allarmi fuori orario di ufficio, tra 18:00 <sup>e</sup> le 08:00 da lunedì <sup>a</sup> venerdì <sup>e</sup> che lampeggi per 30 secondi ogni volta che viene attivato.

#### **Required hardware (Requisiti hardware)**

- Multicavo, vedere *[Multiconnettore](#page-19-0) alla pagina [20](#page-19-0)*
- Cavi di collegamento (un'area blu e una rossa, min: 0,25 mm<sup>2</sup>, area massima: 0,5 mm<sup>2</sup>)
- Segnale lampeggiante (12 V CC, max <sup>50</sup> mA)

#### Nota

La lunghezza massima dei cavi di collegamento dipende dall'area di cablaggio <sup>e</sup> dal consumo energetico del segnale.

#### **Physical connection (Collegamento fisico)**

- 1. Collegare il multicavo alla telecamera.
- 2. Collegare il cavo rosso al pin <sup>2</sup> (Output CC, <sup>+</sup> <sup>12</sup> V CC) del connettore morsettiera I/O multicavo.
- 3. Collegare l'altra estremità del cavo rosso al connettore contrassegnato con **<sup>+</sup>** al segnale lampeggiante.
- 4. Collegare il cavo blu al pin <sup>3</sup> (porta I/O) del connettore morsettiera I/O multicavo.
- 5. Collegare l'altra estremità del cavo blu al connettore contrassegnato con **-** al segnale lampeggiante.

#### **Configurare le porte I/O**

È necessario collegare il segnale lampeggiante alla telecamera nella relativa pagina Web. La prima parte consiste nel configurare le porte I/O.

1. Andare <sup>a</sup> **System (Sistema)** <sup>&</sup>gt; **I/O ports (Porte I/O)**.

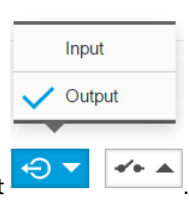

- 2. Selezionare **Port <sup>1</sup> (Porta 1)** nell'elenco <sup>a</sup> discesa, quindi **Output** .
- 3. Immettere un nome per il modulo di output, ad esempio "segnale lampeggiante".
- 4. Per far sì che il segnale inizi <sup>a</sup> lampeggiare quando si verifica un evento, selezionare **Open circuit (Apri circuito)**

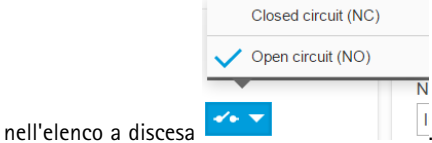

### <span id="page-9-0"></span>Impostazioni supplementari

#### **Creazione di una regola di azione**

Affinché la telecamera invii una notifica al beacon per iniziare <sup>a</sup> lampeggiare quando viene rilevato qualcosa, è necessario creare una regola di azione nella telecamera.

- 1. Andare <sup>a</sup> **Settings (Impostazioni)** <sup>&</sup>gt; **System (Sistema)** <sup>&</sup>gt; **Events (Eventi)** <sup>e</sup> aggiungere una regola.
- 2. Immettere un nome, ad esempio "Segnale lampeggiante".
- 3. Nell'elenco delle condizioni, selezionare l'applicazione di difesa perimetrale.
- 4. Selezionare **Use this condition as <sup>a</sup> trigger (Utilizza questa condizione come trigger)**.
- 5. Aggiungere un'altra condizione.
- 6. Nell'elenco delle condizioni, selezionare **Scheduled event (Evento programmato)**.
- 7. Nell'elenco di pianificazioni, selezionare **After hours (Straordinario)**.
- 8. Nell'elenco delle azioni, selezionare **Output port (Porta di uscita)**.
- 9. Nell'elenco delle porte, selezionare "Segnale lampeggiante".
- 10. Impostare la durata su 30 secondi.
- 11. Fare clic su **Save (Salva)**.

### **Modalità di collegamento di un altoparlante <sup>a</sup> tromba di rete**

Utilizzare un altoparlante <sup>a</sup> tromba di rete per avvertire <sup>e</sup> scoraggiare eventuali intrusi.

In questo scenario, viene spiegato come collegare un altoparlante <sup>a</sup> tromba di rete Axis alla telecamera <sup>e</sup> configurarlo perché riproduca una clip audio ogni volta che la telecamera termica rileva un'intrusione. In questo scenario, l'altoparlante <sup>a</sup> tromba può essere attivato solo <sup>a</sup> causa di allarmi che scattano fuori dagli orari di ufficio, tra le 18:00 <sup>e</sup> le 08:00 dal lunedì al venerdì.

#### **Aggiunta di un destinatario**

#### Nota

Una clip audio deve essere disponibile nell'altoparlante <sup>a</sup> tromba ed è necessario conoscere il numero della clip audio. Per determinare il numero della clip audio, digitare il seguente comando: *http://[HornSpeakerIP]/axis-cgi/param.cgi?action=list*, in cui *[HornSpeakerIP]* è l'indirizzo IP dell'altoparlante <sup>a</sup> tromba. Il numero si trova dopo la lettera M nell'elenco visualizzato.

Collegare la telecamera all'altoparlante <sup>a</sup> tromba configurandola come destinatario nella telecamera.

- 1. Andare <sup>a</sup> **Settings (Impostazioni)** <sup>&</sup>gt; **System (Sistema)** <sup>&</sup>gt; **Events (Eventi)** <sup>&</sup>gt; **Recipients (Destinatari)** <sup>e</sup> aggiungere un destinatario.
- 2. Immettere un nome, ad esempio "altoparlante <sup>a</sup> tromba".
- 3. Nell'elenco **Type (Tipo)**, selezionare **HTTP**.
- 4. Nel campo **URL**, immettere *http://[HornSpeakerIP]/axis-cgi/playclip.cgi?clip=[x]*.
	- *[HornSpeakerIP]* è l'indirizzo IP dell'altoparlante <sup>a</sup> tromba
	- *[x]* è il numero di clip audio
- 5. Immettere il nome utente <sup>e</sup> la password per l'altoparlante <sup>a</sup> tromba.
- 6. Per provare la connessione, fare clic su **Test**.

**Creare una regola**

### <span id="page-10-0"></span>Impostazioni supplementari

Affinché la telecamera invii una notifica all'altoparlante <sup>a</sup> tromba per riprodurre la clip audio quando viene rilevato qualcosa, è necessario creare una regola nella telecamera.

- 1. Andare <sup>a</sup> **Settings (Impostazioni)** <sup>&</sup>gt; **System (Sistema)** <sup>&</sup>gt; **Events (Eventi)** <sup>e</sup> aggiungere una regola.
- 2. Immettere un nome, ad esempio "altoparlante <sup>a</sup> tromba".
- 3. Nell'elenco delle condizioni, selezionare l'applicazione di difesa perimetrale.
- 4. Selezionare **Use this condition as <sup>a</sup> trigger (Utilizza questa condizione come trigger)**.
- 5. Aggiungere un'altra condizione.
- 6. Nell'elenco delle condizioni, selezionare **Scheduled event (Evento programmato)**.
- 7. Nell'elenco di pianificazioni, selezionare **After hours (Straordinario)**.
- 8. Nell'elenco delle azioni, selezionare **Send notification through HTTP (Invia notifica tramite HTTP)**, quindi selezionare **Horn speaker (Altoparlante <sup>a</sup> tromba)**.
- 9. Fare clic su **Save (Salva)**.

### **Qualità d'immagine**

#### **Tavolozze**

Le tavolozze applicate alle immagini termiche aiutano l'occhio umano <sup>a</sup> distinguere i dettagli dell'immagine. I colori nella tavolozza sono pseudocolori creati artificialmente che enfatizzano le differenze di temperatura.

Il dispositivo è dotato di diverse tavolozze tra cui scegliere. Se un operatore guarda il flusso video, è possibile scegliere una qualunque delle tavolozze. Se il flusso video viene utilizzato solo dalle applicazioni, selezionare la tavolozza bianco-caldo.

#### **Stabilizzare un'immagine traballante con lo stabilizzatore elettronico dell'immagine (EIS)**

Lo stabilizzatore elettronico dell'immagine (EIS) può essere utilizzato in ambienti in cui il dispositivo è montato in un'ubicazione esposta ed è soggetto <sup>a</sup> vibrazioni, ad esempio <sup>a</sup> causa del vento <sup>o</sup> del traffico di passaggio. Attivare l'EIS per ottenere un'immagine più fluida <sup>e</sup> più stabile senza sfocature.

Inoltre l'EIS riduce le dimensioni del file dell'immagine compressa <sup>e</sup> la velocità di trasmissione del flusso video.

Nota

Quando l'EIS viene attivato, l'immagine viene ritagliata leggermente, riducendo la risoluzione massima.

- 1. Andare <sup>a</sup> **Settings <sup>&</sup>gt; Image <sup>&</sup>gt; Image correction (Impostazioni <sup>&</sup>gt; Immagine <sup>&</sup>gt; Correzione immagine)**.
- 2. Attivare l'EIS.

### **Streaming <sup>e</sup> archiviazione**

#### **Controllo velocità di trasmissione**

Con il controllo della velocità di trasmissione, è possibile gestire il consumo di banda del flusso video.

#### **Velocità di trasmissione variabile (VBR)**

Con velocità di trasmissione variabile, il consumo di banda varia in base al livello di attività nella scena. Più la scena è movimentata, <sup>p</sup>iù larghezza di banda sarà necessaria. È garantita una qualità di immagine costante, ma richiede margini di archiviazione.

### Impostazioni supplementari

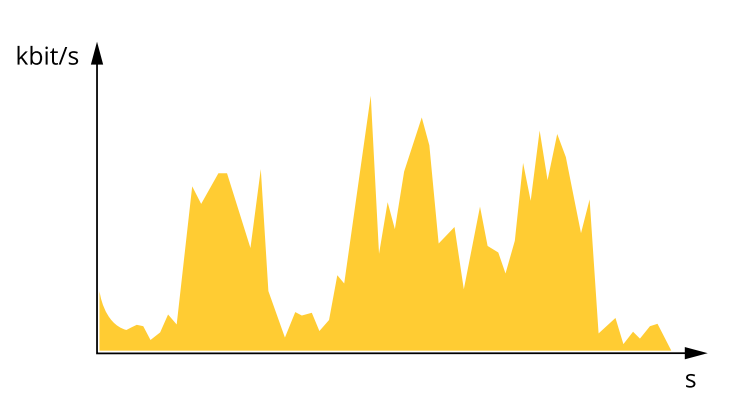

#### **Velocità di trasmissione massima (MBR)**

Con velocità di trasmissione massima, è possibile impostare una velocità di trasmissione di destinazione per gestire le limitazioni della velocità di trasmissione nel sistema. È possibile che si riduca la qualità d'immagine <sup>o</sup> la velocità in fotogrammi quando la velocità di trasmissione istantanea viene mantenuta sotto la velocità di trasmissione di destinazione specificata. È possibile scegliere di dare priorità alla qualità dell'immagine <sup>o</sup> alla velocità in fotogrammi. Si consiglia di configurare la velocità di trasmissione di destinazione <sup>a</sup> un valore superiore rispetto <sup>a</sup> quella prevista. In questo modo si ottiene un margine per una maggiore complessità che deve essere acquisita.

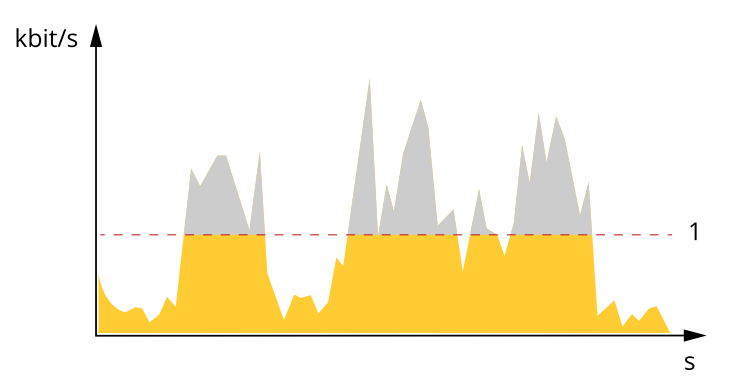

*1 Velocità di trasmissione di destinazione*

#### **Velocità di trasmissione media (ABR)**

Con velocità di trasmissione media, la velocità di trasmissione viene regolata automaticamente su un lasso di tempo più lungo. In questo modo è possibile soddisfare la destinazione specificata <sup>e</sup> fornire la qualità video migliore in base all'archiviazione disponibile. La velocità di trasmissione <sup>è</sup> maggiore in scene con molta attività, rispetto alle scene statiche. È <sup>p</sup>iù probabile che si ottenga una migliore qualità d'immagine se necessario quando si utilizza l'opzione di velocità di trasmissione media. È possibile definire l'archiviazione totale necessaria per archiviare il flusso video per un determinato periodo di tempo (tempo di conservazione) quando la qualità dell'immagine viene regolata in modo da soddisfare la velocità di trasmissione di destinazione specificata. Specificare le impostazioni della velocità di trasmissione medie in uno dei modi seguenti:

- • Per calcolare la necessità di archiviazione stimata, impostare la velocità di trasmissione di destinazione <sup>e</sup> il tempo di conservazione.
- • Per calcolare la velocità di trasmissione media in base allo spazio di archiviazione disponibile <sup>e</sup> al tempo di conservazione richiesto, utilizzare il calcolatore della velocità di trasmissione di destinazione.

### Impostazioni supplementari

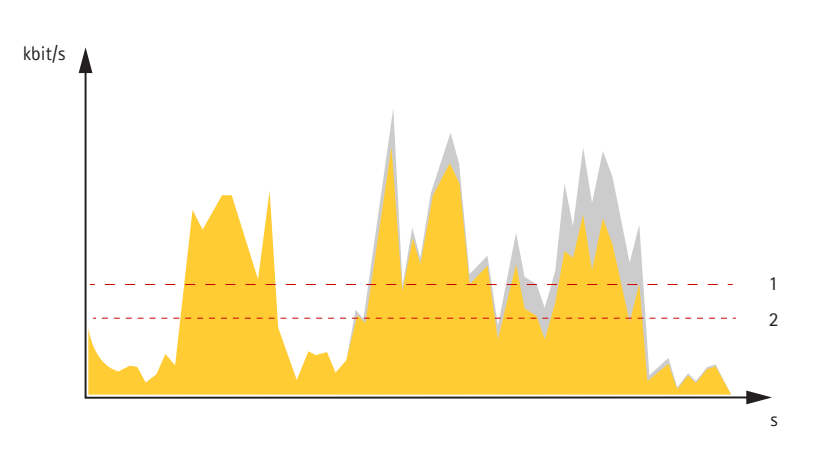

- *1 Velocità di trasmissione di destinazione*
- *2 Velocità di trasmissione media effettiva*

È inoltre possibile attivare la velocità di trasmissione massima <sup>e</sup> specificare una velocità di trasmissione di destinazione nell'opzione velocità di trasmissione media.

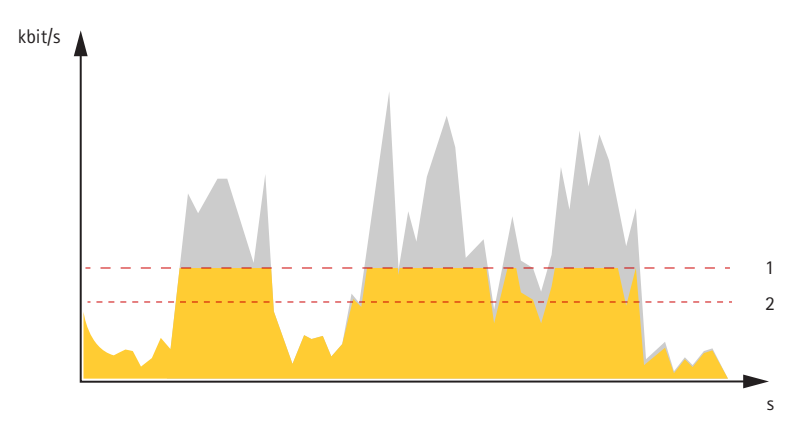

- *1 Velocità di trasmissione di destinazione*
- *2 Velocità di trasmissione media effettiva*

#### **Ridurre la larghezza di banda <sup>e</sup> dello spazio di archiviazione**

#### Importante

La riduzione della larghezza di banda può comportare la perdita di dettagli nell'immagine.

- 1. Accedere alle immagini dal vivo <sup>e</sup> selezionare **H.264**.
- 2. Andare <sup>a</sup> **Settings <sup>&</sup>gt; Stream (Impostazioni <sup>&</sup>gt; Flusso)**.
- 3. Effettuare una <sup>o</sup> più delle seguenti operazioni:
	- -Attivare la funzione Zipstream <sup>e</sup> selezionare il livello desiderato.
	- Attivare il GOP dinamico <sup>e</sup> impostare un valore elevato per la relativa lunghezza.
	- Aumentare la compressione.
	- Attivare l'FPS dinamico.

### Impostazioni supplementari

#### **Configurazione dell'archiviazione di rete**

Per archiviare le registrazioni in rete, è necessario configurare l'archiviazione di rete:

- 1. Andare <sup>a</sup> **Settings <sup>&</sup>gt; System (Impostazioni <sup>&</sup>gt; Sistema)** <sup>&</sup>gt; **Storage (Archiviazione)**.
- 2. Fare clic su **Setup (Impostazione)** in **Network storage (Archiviazione di rete)**.
- 3. immettere l'indirizzo IP del server host.
- 4. Inserire il nome dell'ubicazione condivisa nel server host.
- 5. Spostare lo switch se la condivisione richiede un account di accesso <sup>e</sup> immettere il nome utente <sup>e</sup> la password.
- 6. Fare clic su **Connect (Connetti)**.

### <span id="page-14-0"></span>Risoluzione di problemi

### Risoluzione di problemi

Se non si riesce <sup>a</sup> individuare qui ciò che si sta cercando, provare <sup>a</sup> vedere la sezione relativa alla risoluzione dei problemi all'indirizzo *[axis.com/support](https://www.axis.com/support)*.

### **Ripristino delle impostazioni predefinite di fabbrica**

#### Importante

Il ripristino dei valori predefiniti di fabbrica deve essere utilizzato con cautela. Tale operazione consentirà di ripristinare i valori predefiniti di fabbrica per tutte le impostazioni, incluso l'indirizzo IP.

Per ripristinare il dispositivo ai valori predefiniti di fabbrica:

- 1. Scollegare l'alimentazione dal dispositivo.
- 2. Tenere premuto il pulsante di comando quando si ricollega l'alimentazione. Consultare *Panoramica del [dispositivo](#page-3-0) alla [pag](#page-3-0)ina [4](#page-3-0)* .
- 3. Tenere premuto il pulsante di comando per 15-30 secondi finché l'indicatore LED di stato non lampeggia in giallo.
- 4. Rilasciare il pulsante di comando. Il processo è completo quando l'indicatore del LED di stato diventerà verde. Il dispositivo è stato reimpostato alle impostazioni di fabbrica predefinite. Se nessun server DHCP è disponibile sulla rete, l'indirizzo IP predefinito è 192.168.0.90.
- 5. Utilizzare gli strumenti per l'installazione <sup>e</sup> la gestione del software per assegnare un indirizzo IP, impostare la password <sup>e</sup> accedere al flusso video.

Gli strumenti per l'installazione <sup>e</sup> la gestione del software sono disponibili nelle pagine dedicate all'assistenza sul sito Web *[axis.com/support](https://www.axis.com/support)*.

È anche possibile reimpostare <sup>i</sup> valori predefiniti di fabbrica dei parametri mediante l'interfaccia Web. Andare <sup>a</sup> **Settings <sup>&</sup>gt; System <sup>&</sup>gt; Maintenance (Impostazioni <sup>&</sup>gt; Sistema <sup>&</sup>gt; Manutenzione)** <sup>e</sup> fare clic su **Default (Predefinito)**.

### **Opzioni firmware**

Axis offre la gestione del firmware dei dispositivi in base alla traccia attiva <sup>o</sup> alle tracce di supporto <sup>a</sup> lungo termine (LTS). La traccia attiva consente di accedere continuamente <sup>a</sup> tutte le funzionalità più recenti del dispositivo, mentre le tracce LTS forniscono una piattaforma fissa con versioni periodiche incentrate principalmente sulle correzioni di bug <sup>e</sup> sugli aggiornamenti della sicurezza.

Si consiglia di utilizzare il firmware della traccia attiva se si desidera accedere alle funzionalità più recenti <sup>o</sup> se si utilizzano le offerte del sistema end-to-end Axis. Le tracce LTS sono consigliate se si utilizzano integrazioni di terze parti che non vengono convalidate continuamente <sup>a</sup> fronte della traccia attiva più recente. Con il supporto <sup>a</sup> lungo termine (LTS), i dispositivi possono mantenere la sicurezza informatica senza introdurre modifiche funzionali significative <sup>o</sup> compromettere eventuali integrazioni presenti. Per informazioni più dettagliate sulla strategia di firmware del dispositivo AXIS, visitare *[axis.com/support/firmware](https://www.axis.com/support/firmware)*.

### **Controlla il firmware corrente**

Il firmware è il software che determina la funzionalità dei dispositivi di rete. Una delle prime azioni quando si risolve un problema deve essere la verifica della versione firmware corrente. La versione più recente può contenere una correzione che risolve il particolare problema.

Per controllare il firmware corrente:

1. Accedere alla pagina Web del dispositivo.

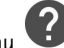

2. Fare clic sul menu

### <span id="page-15-0"></span>Risoluzione di problemi

#### 3. Fare clic su **About (Informazioni)**.

### **Aggiornamento del firmware**

#### Importante

Le impostazioni preconfigurate <sup>e</sup> personalizzate vengono salvate quando il firmware viene aggiornato, <sup>a</sup> condizione che le funzionalità siano disponibili nel nuovo firmware, sebbene non sia garantito da Axis Communications AB.

#### Importante

Assicurarsi che il dispositivo rimanga connesso alla fonte di alimentazione durante il processo di aggiornamento.

#### Nota

Quando si aggiorna il dispositivo con il firmware più recente nella traccia attiva, il dispositivo riceve le ultime funzionalità disponibili. Prima di aggiornare il firmware, leggere sempre le istruzioni di aggiornamento <sup>e</sup> le note sulla versione disponibili per ogni nuova versione. Per il firmware più aggiornato <sup>e</sup> le note sul rilascio, visitare il sito Web *[axis.com/support/firmware](https://www.axis.com/support/firmware)*.

- 1. Scarica il file del firmware sul tuo computer, disponibile gratuitamente su *[axis.com/support/firmware](https://www.axis.com/support/firmware)*.
- 2. Accedere al dispositivo come amministratore.
- 3. Andare <sup>a</sup> **Settings <sup>&</sup>gt; System <sup>&</sup>gt; Maintenance (Impostazioni <sup>&</sup>gt; Sistema <sup>&</sup>gt; Manutenzione)**. Seguire le istruzioni visualizzate sulla pagina. Al termine dell'operazione, il dispositivo viene riavviato automaticamente.

AXIS Device Manager può essere utilizzato per più aggiornamenti. Maggiori informazioni sono disponibili sul sito Web *[axis.com/products/axis-device-manager](https://www.axis.com/products/axis-device-manager)*.

### **Problemi tecnici, indicazioni <sup>e</sup> soluzioni**

Se non si riesce <sup>a</sup> individuare qui ciò che si sta cercando, provare <sup>a</sup> vedere la sezione relativa alla risoluzione dei problemi all'indirizzo *[axis.com/support](https://www.axis.com/support)*.

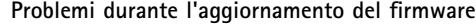

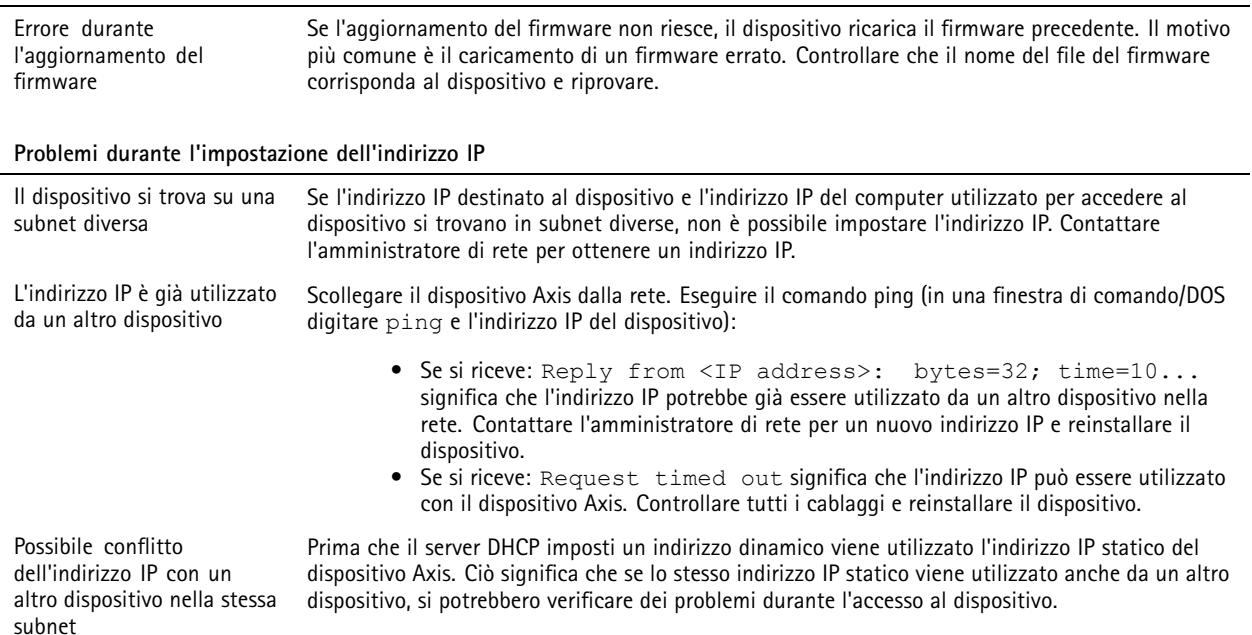

### <span id="page-16-0"></span>Risoluzione di problemi

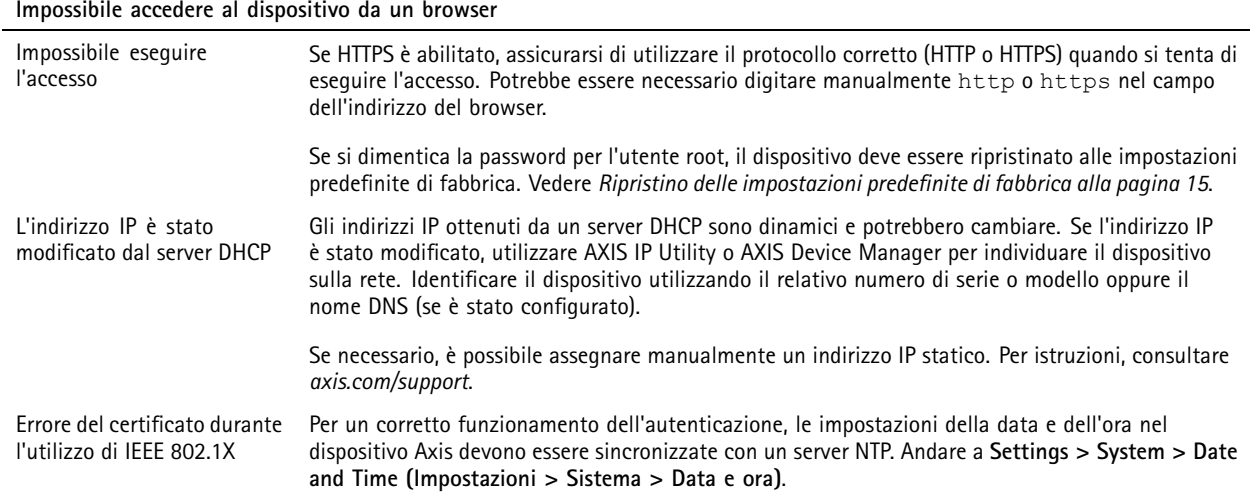

**L'accesso al dispositivo può essere eseguito in locale ma non esternamente**

Per accedere al dispositivo esternamente, si consiglia di utilizzare una delle seguenti applicazioni per Windows® :

- AXIS Companion: gratuito, ideale per piccoli sistemi con esigenze di sorveglianza di base.
- AXIS Camera Station: versione di prova di 30 giorni gratuita, ideale per sistemi di piccole <sup>e</sup> medie dimensioni.

Per istruzioni <sup>e</sup> download, andare <sup>a</sup> *[axis.com/vms](https://www.axis.com/vms)*.

#### **Problemi durante lo streaming**

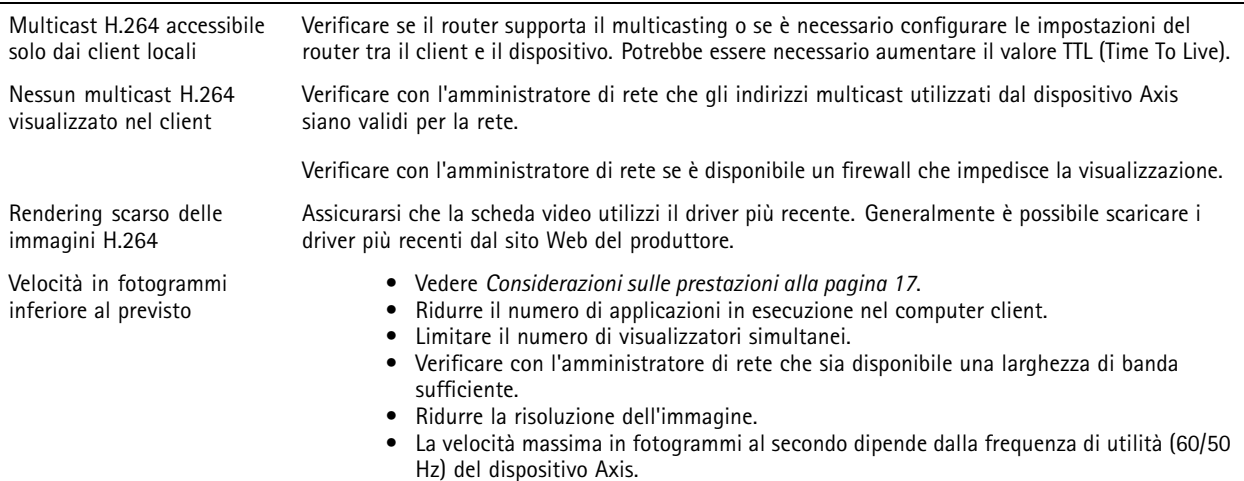

### **Considerazioni sulle prestazioni**

Durante l'impostazione del sistema, è importante considerare come le varie impostazioni <sup>e</sup> situazioni influiscono sulle prestazioni. Alcuni fattori influiscono sulla quantità di larghezza di banda (la velocità di trasmissione) richiesta, altri possono influire sulla velocità in fotogrammi <sup>e</sup> alcuni influiscono su entrambe. Se il carico sulla CPU raggiunge il relativo valore massimo, tale valore influisce anche sulla velocità in fotogrammi.

I fattori seguenti sono i più importanti di cui tener conto:

• Una risoluzione elevata dell'immagine <sup>o</sup> livelli di compressione inferiori generano immagini con più dati che, <sup>a</sup> loro volta, influiscono sulla larghezza di banda.

### Risoluzione di problemi

- La rotazione dell'immagine nell'interfaccia grafica utente aumenterà il carico della CPU del dispositivo.
- L'accesso da parte di numerosi client Motion JPEG <sup>o</sup> unicast H.264 influisce sulla larghezza di banda.
- • La vista simultanea di flussi differenti (risoluzione, compressione) tramite altri client influisce sia sulla velocità in fotogrammi sia sulla larghezza di banda.

Utilizzare flussi identici quando possibile per mantenere una velocità in fotogrammi elevata. Per garantire che i flussi siano identici, è possibile utilizzare i profili di streaming.

- • L'accesso simultaneo di flussi video Motion JPEG <sup>e</sup> H.264 influisce sia sulla velocità in fotogrammi sia sulla larghezza di banda.
- • L'uso eccessivo di impostazioni evento influisce sul carico CPU del dispositivo che, <sup>a</sup> sua volta, influisce sulla velocità in fotogrammi.
- L'uso di HTTPS può ridurre la velocità in fotogrammi, in particolare se streaming Motion JPEG.
- •Un utilizzo eccessivo della rete dovuto <sup>a</sup> una scarsa infrastruttura influisce sulla larghezza di banda.
- La visualizzazione in computer con prestazioni scarse abbassa la qualità delle prestazioni percepite <sup>e</sup> influisce sulla velocità in fotogrammi.
- L'esecuzione simultanea di più applicazioni di AXIS Camera Application Platform (ACAP) può influire sulla velocità di trasmissione <sup>e</sup> sulle prestazioni generali.
- L'utilizzo delle tavolozze influisce sul carico CPU del dispositivo che, <sup>a</sup> sua volta, influisce sulla velocità in fotogrammi.

### <span id="page-18-0"></span>Specifiche

### Specifiche

Per la versione più aggiornata della scheda tecnica del dispositivo, visitare il sito Web *[axis.com](https://www.axis.com)* <sup>e</sup> trovare la sezione **Support & Documentation (Supporto <sup>e</sup> documentazione)**.

### **Indicatori LED**

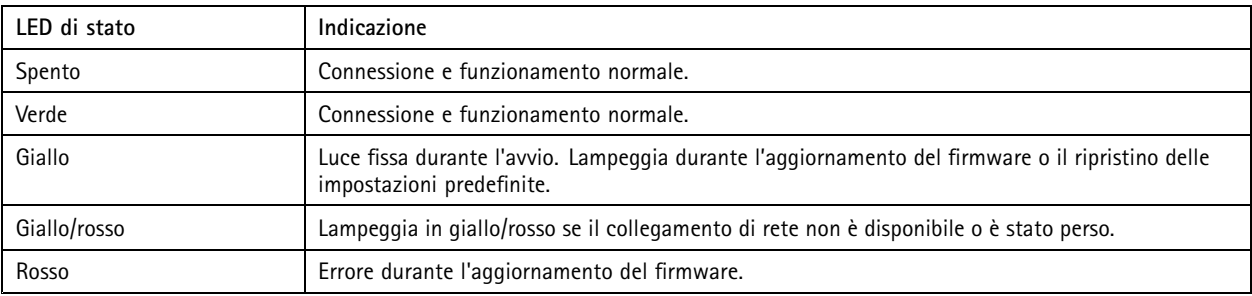

### **Slot per schede di memoria**

#### *AVVISO*

- Rischio di danneggiamento della scheda di memoria SD. Non utilizzare strumenti appuntiti oppure oggetti metallici <sup>e</sup> non esercitare eccessiva forza durante l'inserimento <sup>o</sup> la rimozione della scheda di memoria. Utilizzare le dita per inserire <sup>e</sup> rimuovere la scheda.
- Rischio di perdita di dati <sup>e</sup> danneggiamento delle registrazioni. Non rimuovere la scheda di memoria mentre il dispositivo è in funzione. Smontare la scheda di memoria dalle pagine Web del dispositivo prima di rimuoverla.

Questo dispositivo supporta schede microSD/microSDHC/microSDXC.

Visitare *[axis.com](https://www.axis.com)* per i consigli sulla scheda di memoria.

I mere migre<br>I loghi microSD, microSDHC, e microSDXC sono tutti marchi registrati di SD-3C LLC. microSD, microSDHC, microSDXC sono marchi <sup>o</sup> marchi registrati di SD-3C, LLC negli Stati Uniti e/o in altri Paesi.

### **Pulsanti**

#### **Pulsante di comando**

Per l'ubicazione del pulsante di comando, consultare *Panoramica del [dispositivo](#page-3-0) alla pagina [4](#page-3-0)* .

Il pulsante di comando viene utilizzato per:

- Ripristinare le impostazioni predefinite di fabbrica del dispositivo. Consultare *[pag](#page-14-0)ina [15](#page-14-0)*.
- Collegarsi <sup>a</sup> un servizio AXIS Video Hosting System. Consultare . Per il collegamento, premere <sup>e</sup> tenere premuto il tasto per circa 3 secondi fino <sup>a</sup> quando il LED di stato lampeggia in verde.

### **Connettori**

#### **Connettore di alimentazione**

Connettore terminale per il collegamento dell'alimentatore CA/CC.

### <span id="page-19-0"></span>Specifiche

#### **Connettore di rete**

Connettore Ethernet RJ45 con Power over Ethernet (PoE+).

#### **Multiconnettore**

Connettore terminale per il collegamento di apparecchiature esterne:

- Dispositivi audio
- •Dispositivi di input/output (I/O)
- Alimentatore CC

Quando si collega un apparecchio esterno, è necessario un multicavo Axis venduto separatamente per mantenere la classificazione IP del dispositivo. Per ulteriori informazioni, consultare *Connettori multicavo alla pagina 20*.

#### **Connettori multicavo**

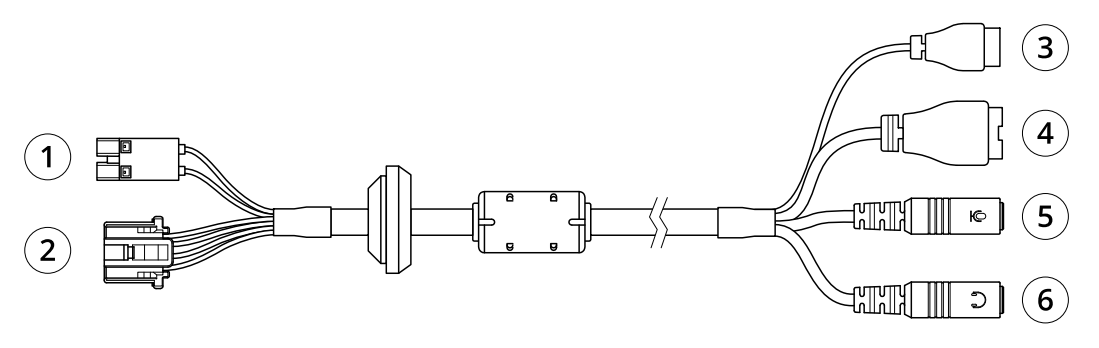

*Panoramica multicavo*

- *1 Connettore di alimentazione della telecamera*
- *2 Multiconnettore telecamera*
- *3 Connettore di alimentazione*
- *<sup>4</sup> Connettore per morsetti I/O*
- *<sup>5</sup> Ingresso audio (rosa)*
- *6 Uscita audio (verde)*

Il multicavo fornisce i connettori seguenti:

**Connettore di alimentazione -** Morsettiera <sup>a</sup> 2 pin usata per l'ingresso dell'alimentazione. La polarità dei cavi non ha importanza. Utilizzare una sorgente di alimentazione limitata (LPS) compatibile con una bassissima tensione di sicurezza (SELV) con una potenza di uscita nominale limitata a ≤100 W o una corrente nominale di uscita limitata a ≤5 A.

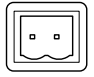

**Ingresso audio (rosa) -** 3,5 mm per microfono in mono <sup>o</sup> segnale mono line-in (il canale sinistro è usato da un segnale in stereo).

**Uscita audio (verde) -** Uscita audio da 3,5 mm (livello di linea) che può essere connessa <sup>a</sup> un sistema di indirizzo pubblico (PA), oppure <sup>a</sup> un altoparlante con amplificatore integrato. Per l'uscita audio è necessario usare un connettore stereo.

**Connettore per morsetti I/O -** Utilizzare con dispositivi esterni in combinazione con, ad esempio, allarmi antimanomissione, rilevamento movimento, attivazione di eventi <sup>e</sup> notifiche di allarme. Oltre al punto di riferimento <sup>0</sup> V CC <sup>e</sup> all'alimentazione (Output CC), il connettore I/O fornisce l'interfaccia per:

## Specifiche

- • Uscita digitale – Per collegare dispositivi esterni come relè <sup>o</sup> LED. I dispositivi collegati possono essere attivati tramite l'API (interfaccia per la programmazione di applicazioni) VAPIX® oppure dalla pagina Web del dispositivo.
- • Input digitale: per il collegamento di dispositivi esterni che possono passare dal circuito chiuso al circuito aperto, ad esempio i rilevatori PIR, i contatti porta/finestra <sup>e</sup> i rilevatori di rottura.

$$
\underbrace{\begin{pmatrix} 0 & 0 & 0 & 0 \\ 0 & 0 & 0 & 0 \\ 1 & 2 & 3 & 4 \end{pmatrix}}
$$

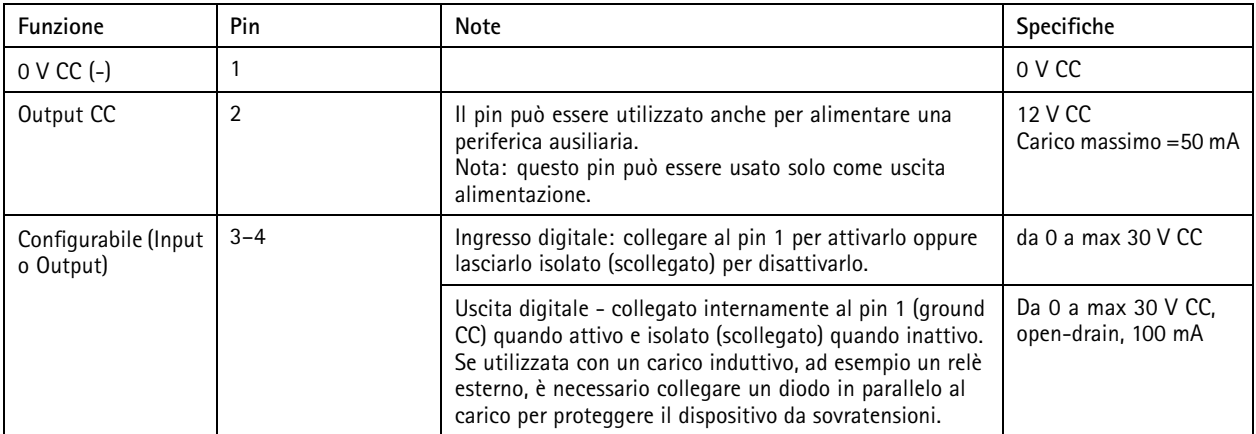

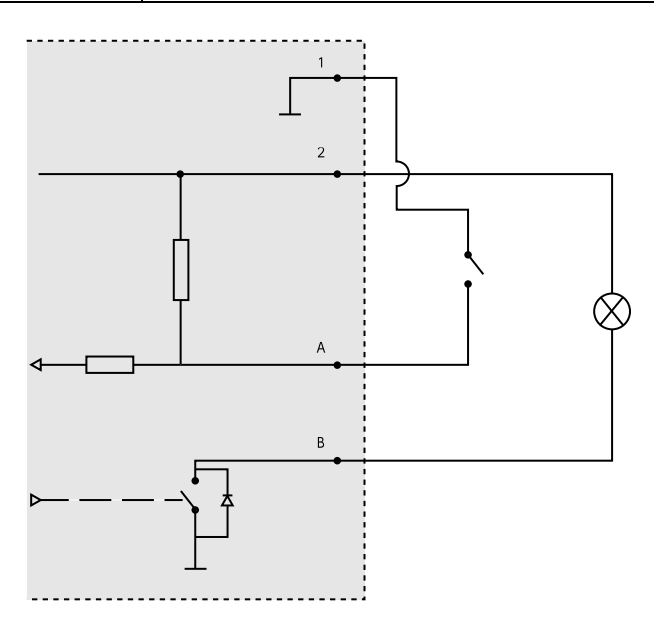

- *1 0 V CC (-)*
- *2 Output CC 12 V, max 50 mA*
- *A I / O configurato come input*
- *B I/O configurato come uscita*

Manual del usuario AXIS Q19 Thermal Network Camera Series and the series of the context of the context of the context of the conte<br>  $\bullet$  Axis Communications AB, 2015 - 2020 © Axis Communications AB, 2015 - 2020

Ver . M11.2